# Using Digital Signature with ASYCUDA SYSTEM

-ICT DIRECTORATE, SRI LANKA CUSTOMS-

# The CUSDEC submission without Digital Signature

Is CUSDEC submission confidential and protected ?

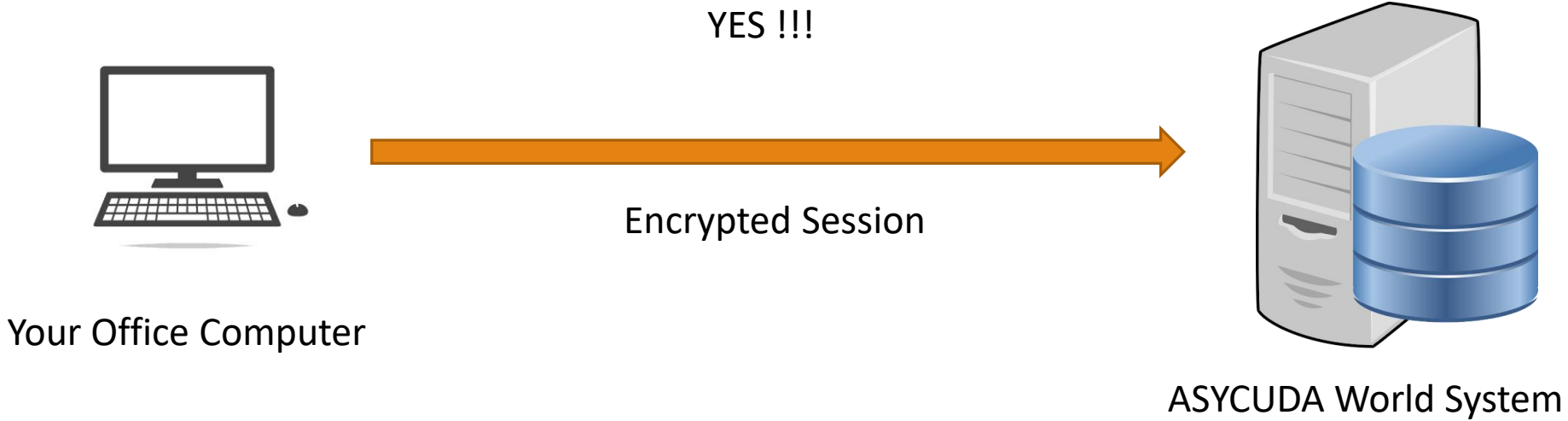

In Sri Lanka Customs

Then, Why do we need a digital signature ?

# Digital Signature assures

1. The document is authentic and comes from a verified source. ( Authenticity )

2. The document has not been manipulated since it was digitally signed. ( Integrity )

3. Its identity has been verified by a trusted organization (the CA – LankaSign). ( Sender cannot deny - Non – repudiation )

[What is a digital signature? \(signaturit.com\)](https://blog.signaturit.com/en/what-is-a-digital-signature#1)

#### Your Digital Signature Token

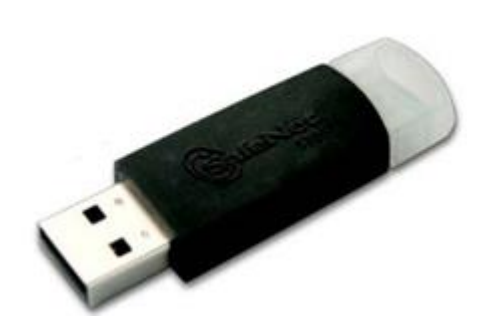

This token contains a pair of keys.

- 1. Private Key (password protected) This key is for signing operation
- 2. Public Key ( Shared ) You share this key with Sri Lanka Customs. This key is used by the receiver(Sri Lanka Customs) to verify the sender.

### How Does Encryption Work?

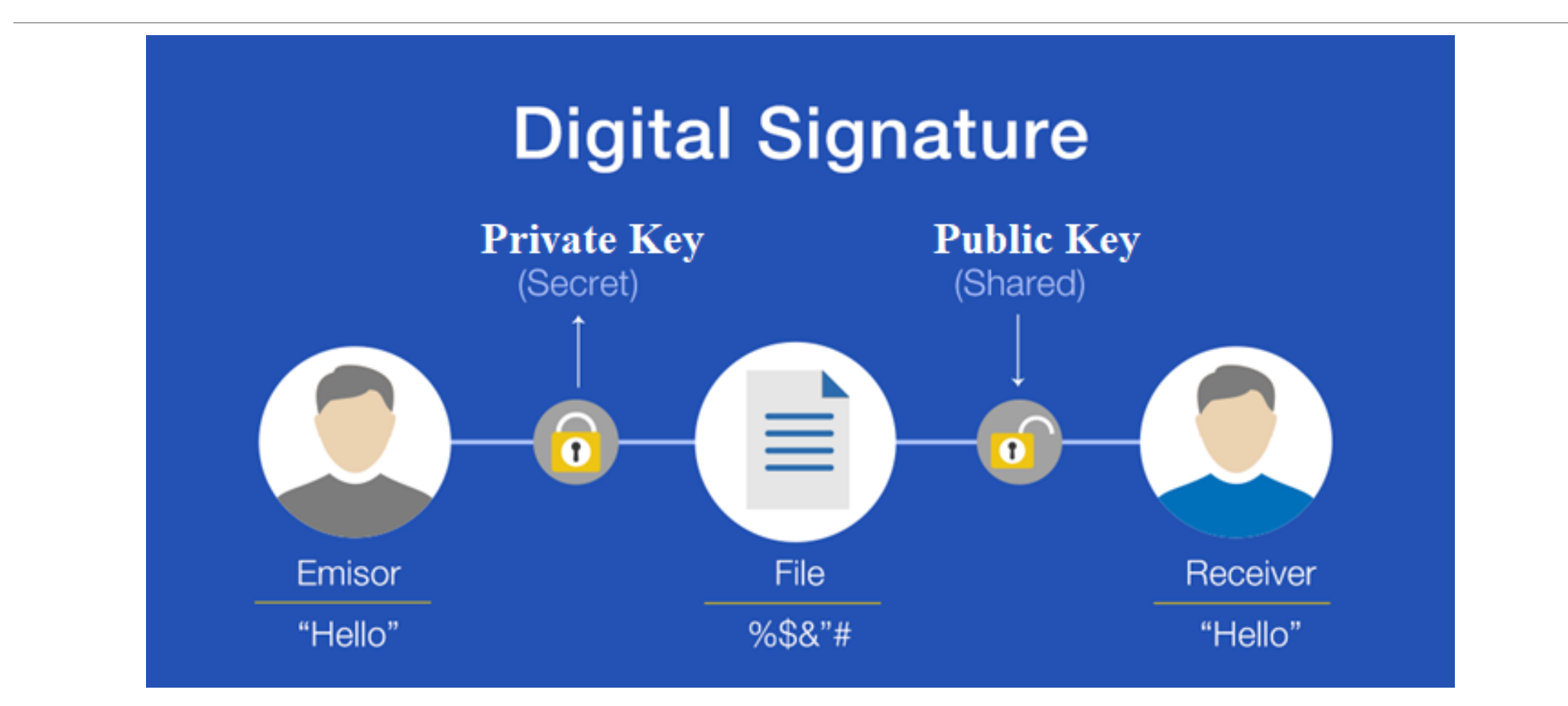

Ref : https://blog.signaturit.com/en/what-is-a-digital-signature#1

# How Does Digital Signature Work?

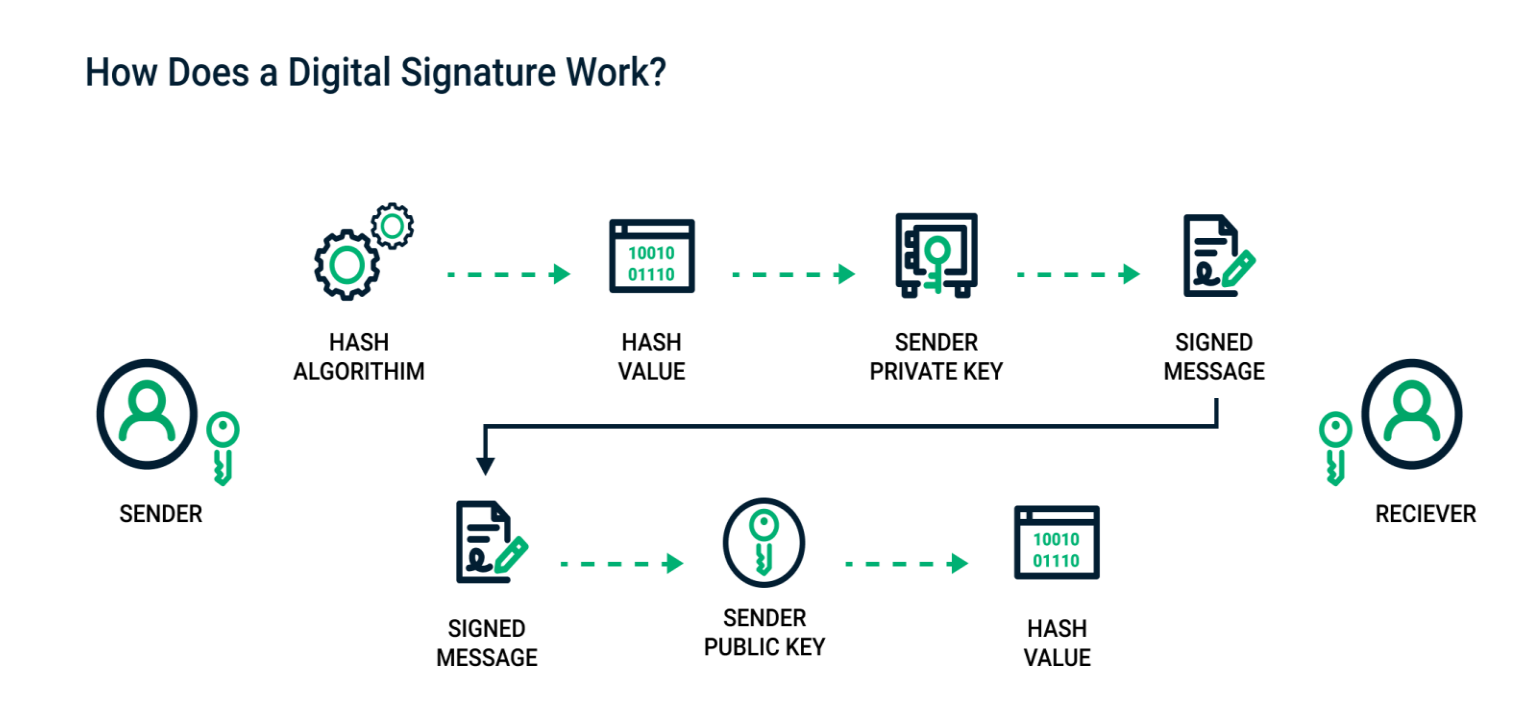

Ref : https://sectigo.com/resource-library/how-digital-signatures-work

What is Hash of a file ?

A message digest, or hash, is **a signature that identifies some amount of data**, usually a file or message. Cryptographic hashing algorithms are one-directional mathematical formulae designed to generate a unique value for every possible input-in this case, the data.

Ref : https://us-cert.cisa.gov/

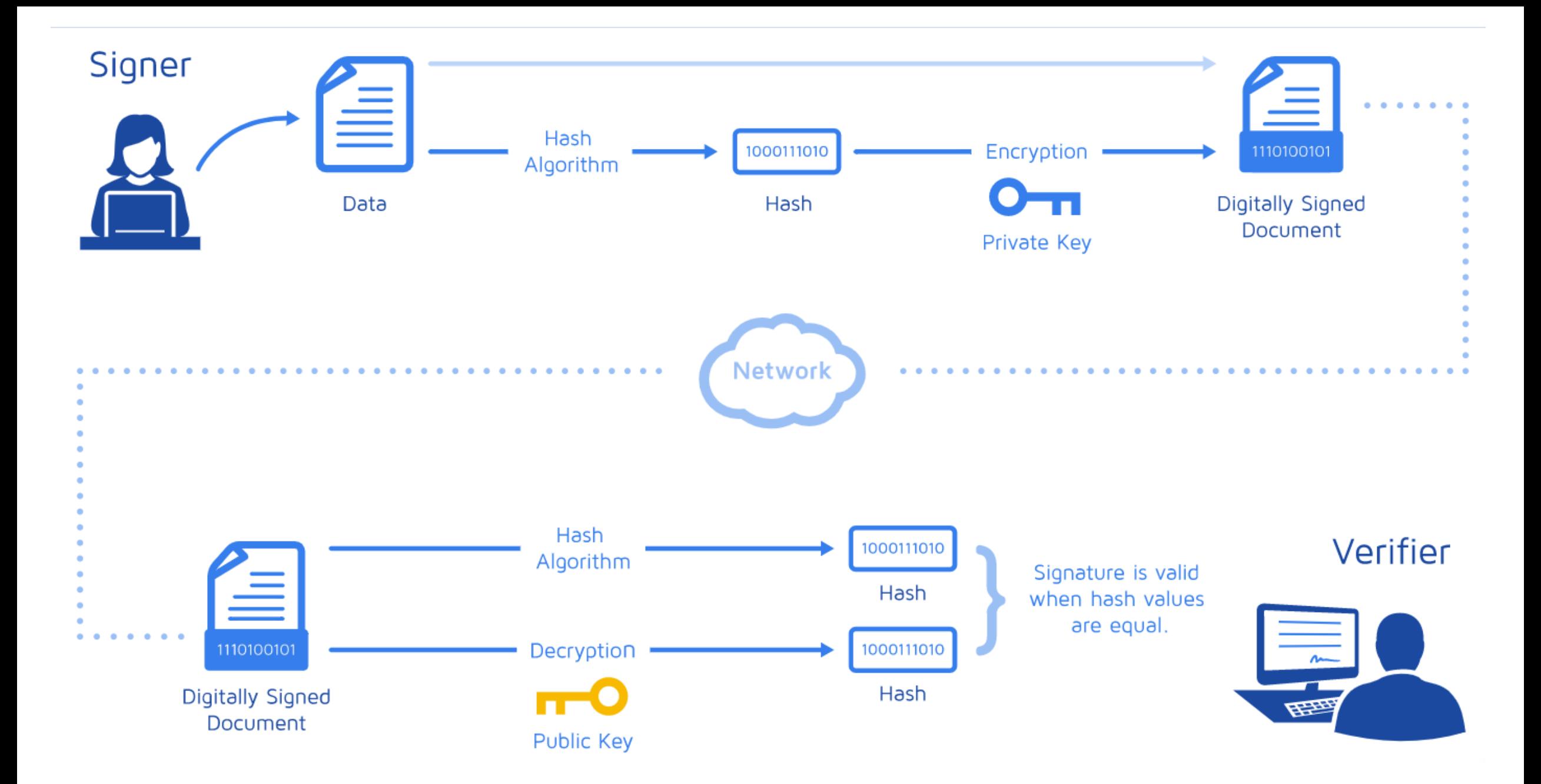

Ref: https:///www.docusign.com/how-it-works/electronic-signature/digital-signature/digital-signature-faq

# How does this work?

A. Generate HASH value of the CUSDEC(Data Set) or scanned document (invoice pdf file)

- B. Encrypt the HASH value using your private key (Not shared)
- C. Attach this encrypted hash value (signature ) to the CUSDEC or the document (pdf file)
- D. Submit the CUSDEC to Customs.

E. Decrypt the encrypted hash value using your public key (Shared key) – Authenticate the signature.

- F. Generate a hash value for the CUSDEC or the document ( pdf file ) again.
- G. Compare the decrypted hash value with the new has value.

### Stake Holders

- **-Clearing Agents.**
- **Importers / Exporters (Traders)**
- **Banks**
- **-Other government regulatory agencies**

#### A – Clearing Agents

- Direct ASYCUDA users
- Submitting Documents to ASYCUDA on behalf of Traders

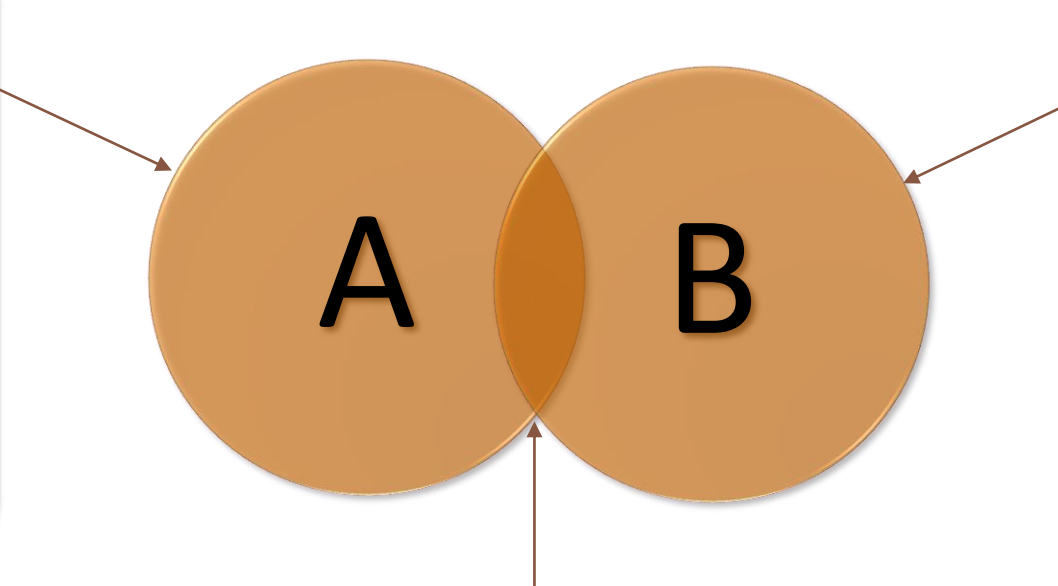

Traders and Clearing agents

B – Traders (Importers / Exporters)

- Indirect ASYCUDA users
- Submitting Documents to ASYCUDA through Clearing Agents

# Applying Digital Signature to Customs Clearing Process

- 1. Sharing the public key of the digital signature with customs (ASYCUDA World System).
	- a.Exporting the public key from the USB dongle
	- b.Attaching the public key to ASyCuDa World user profile.
- 2. Digitally signing Customs declarations.
- 3. Digitally signing other attached documents.

# Save the DLL file

- •During the process of installing Digital Signature USB Dongle to your computer the DLL file will be generated in your computer.
- •It is the Connection Driver between your computer and the Digital Signature USB Dongle
- •Save the DLL file in an easily accessible location in your computer

a) Log in into your USB dongle as a token user or as administrator (Fig. 1)

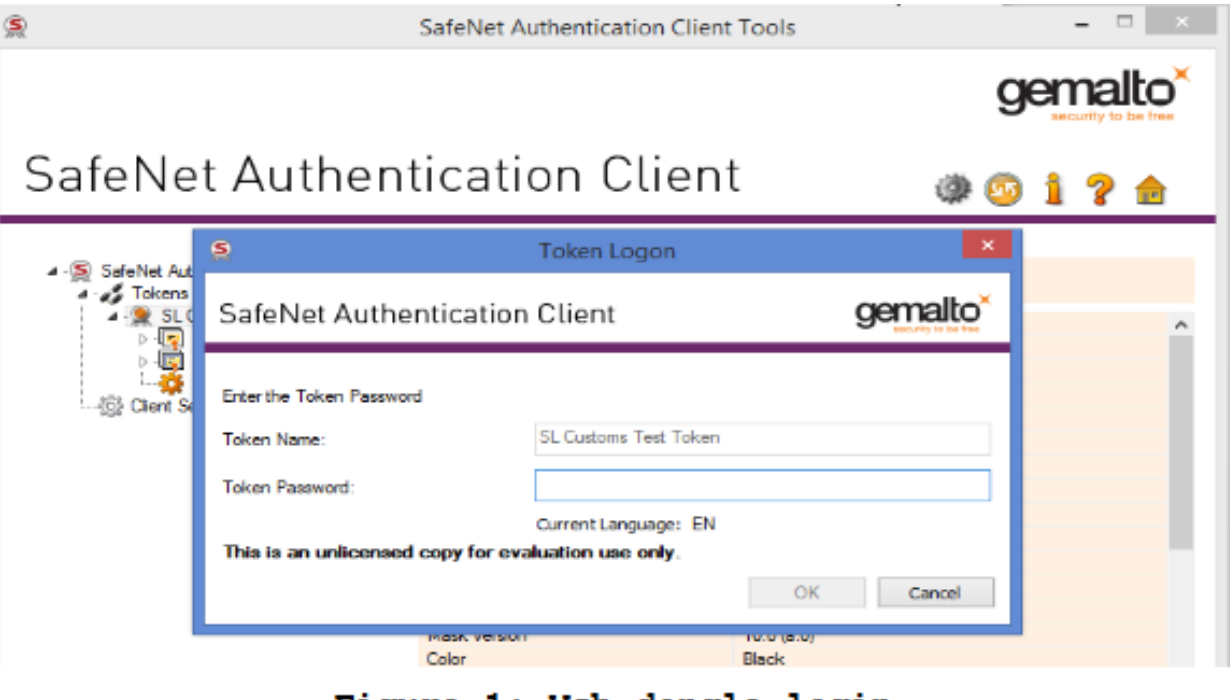

Figure 1: Usb dongle login

b) Start from command line the Windows certificate manager using certmgr.msc (Fig. 2)

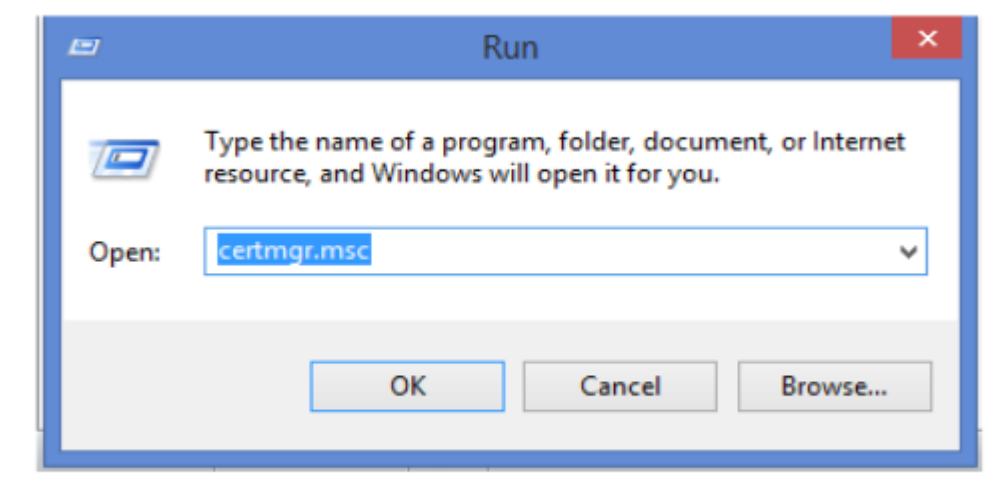

Figure 2: Starting certificate manager from windows

c) Expand the Personal folder and select the user certificate to export the public key (Fig 3)

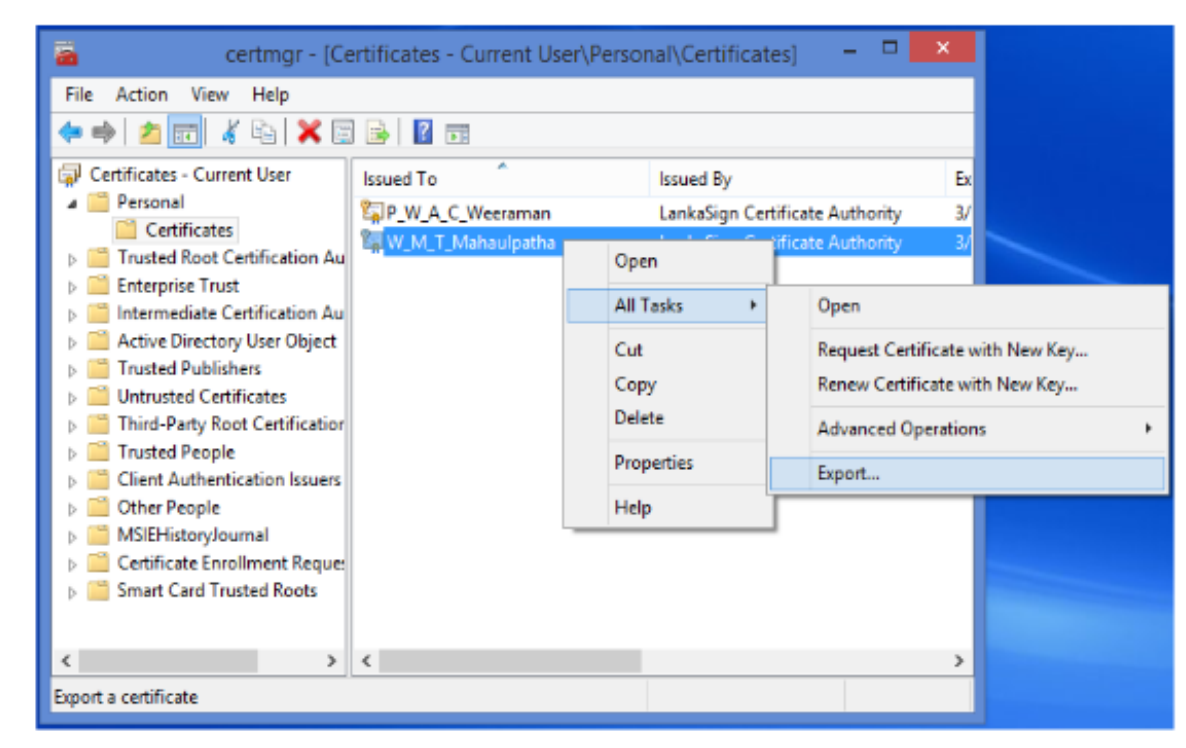

Figure 3: Listing the user certificates

d) Follow the wizard to export the public key of the selected user certificate. Make sure that the format of the export file is .p7b (Fig. 4). Make sure that you include all certificates in the certification path.

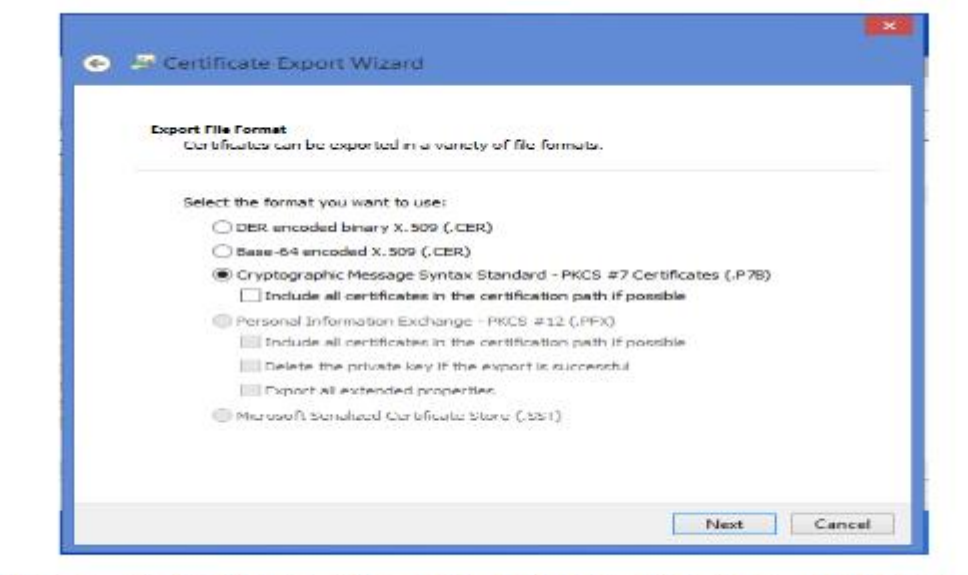

Figure 4: Selecting the p7b format for the exported file

a) Go to the "Document Library" of ASyCuDa World application and write click the "My Profile", then select "Add Certificate" option

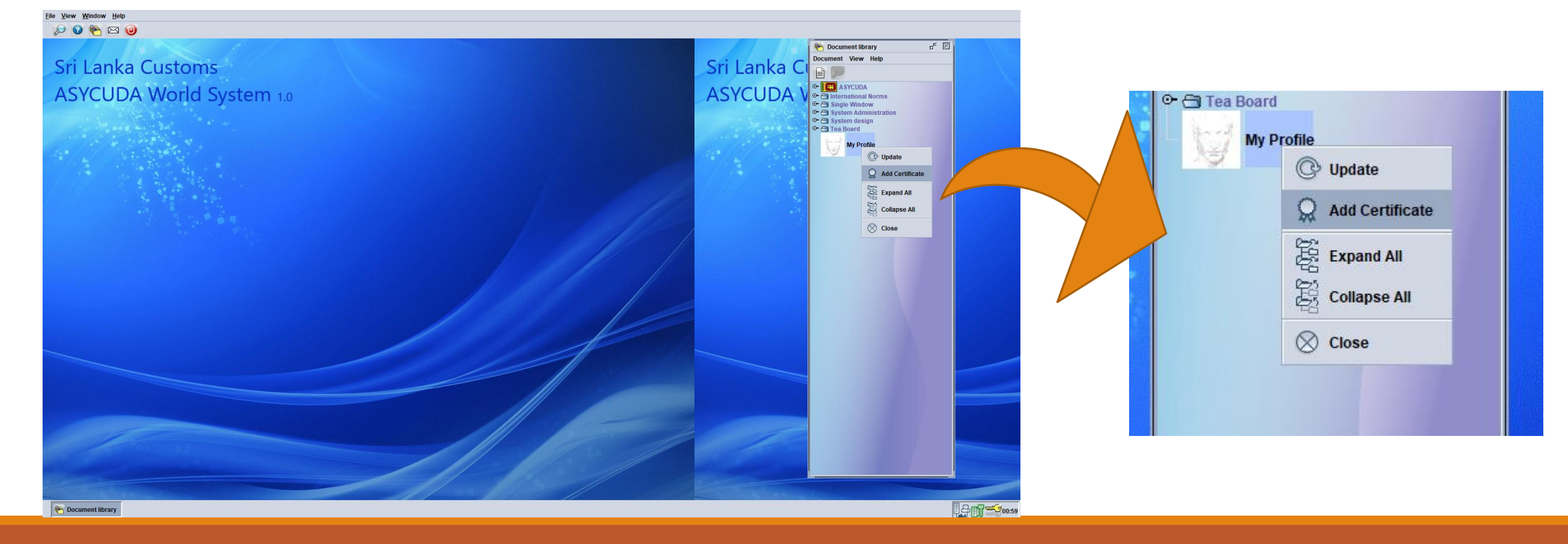

b) Import the public key and attach to user profile.

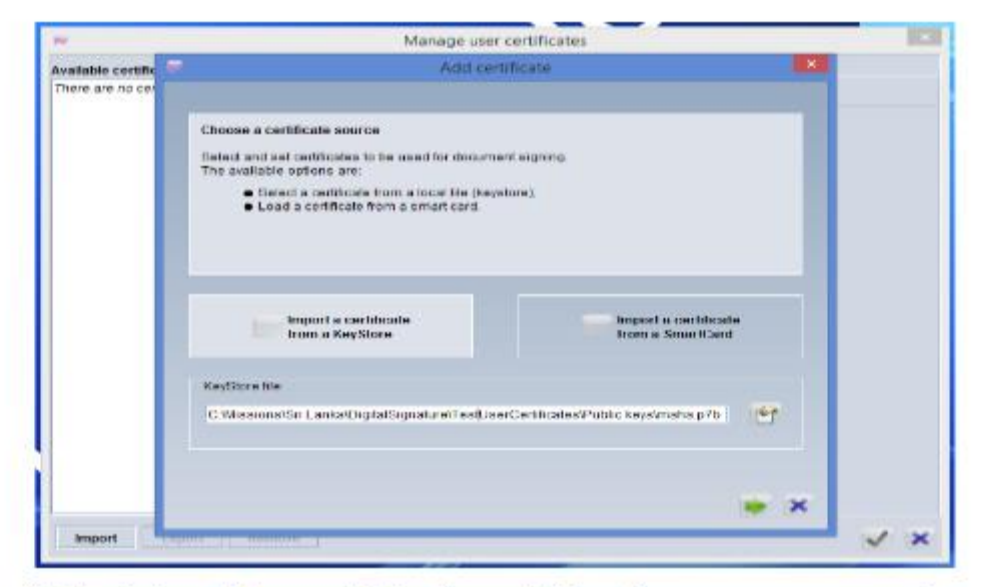

Figure 6: Selecting the public key file from your computer

c) Verify the data of your public key certificate and click on the button finish (Fig. 7). Click on the button OK to finalize the operation.

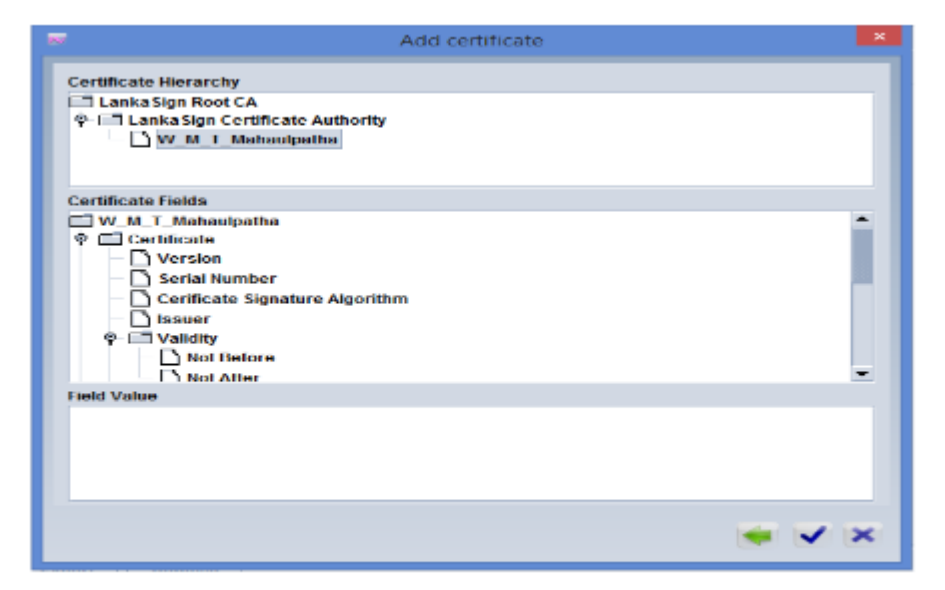

Figure 7: Verifying the public key before attachment

c) Verify the data of your public key certificate and click on the button finish (Fig. 7). Then click on the button OK to finalize the operation.

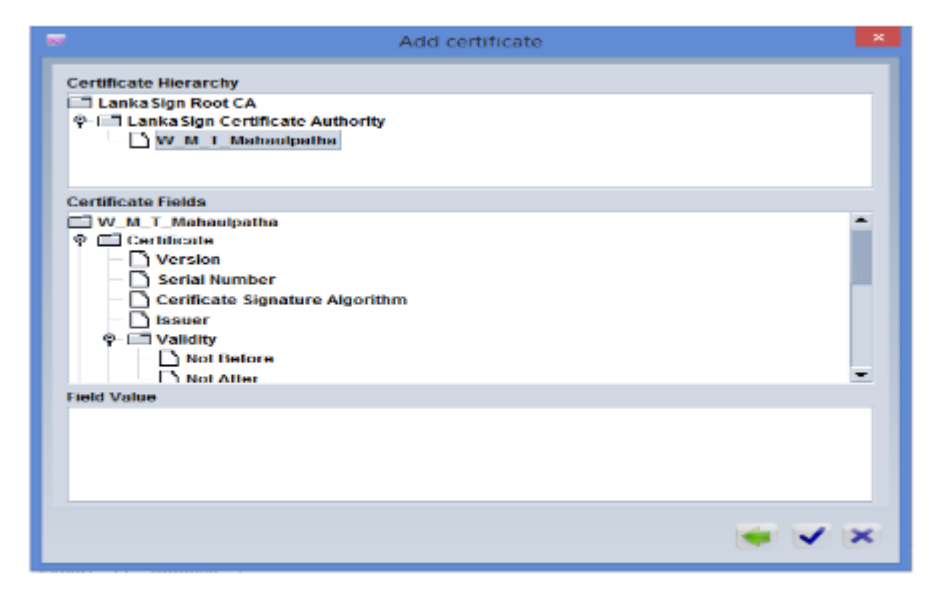

Figure 7: Verifying the public key before attachment

# Activating Public Key of the Digital **Signature**

After you attach the Digital Signature to your ASyCuDa profile, it will be activated within twenty four hours

As soon as you attach your certificate (containing your public key) to your user profile in Asycuda World, you have to wait until ICT Division approves your certificate. An approved certificate looks like the one in figure 8.

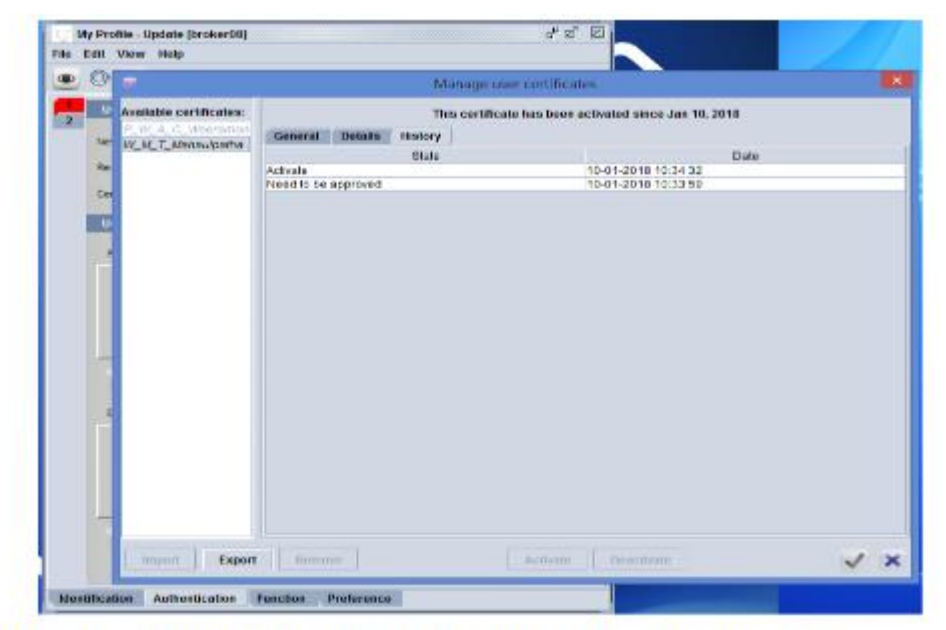

Figure 8: Approved digital certificate by ICT

# Digitally Signing a CusDec

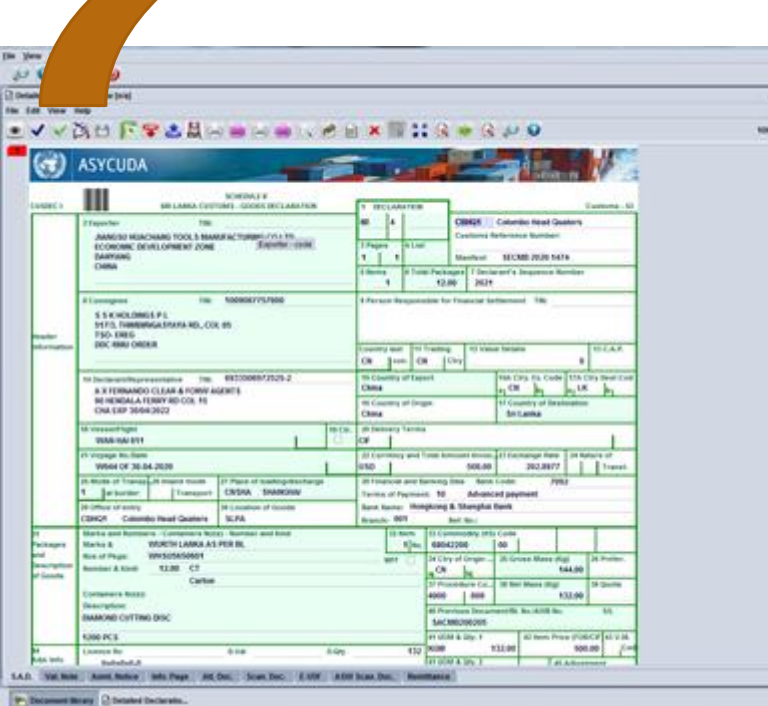

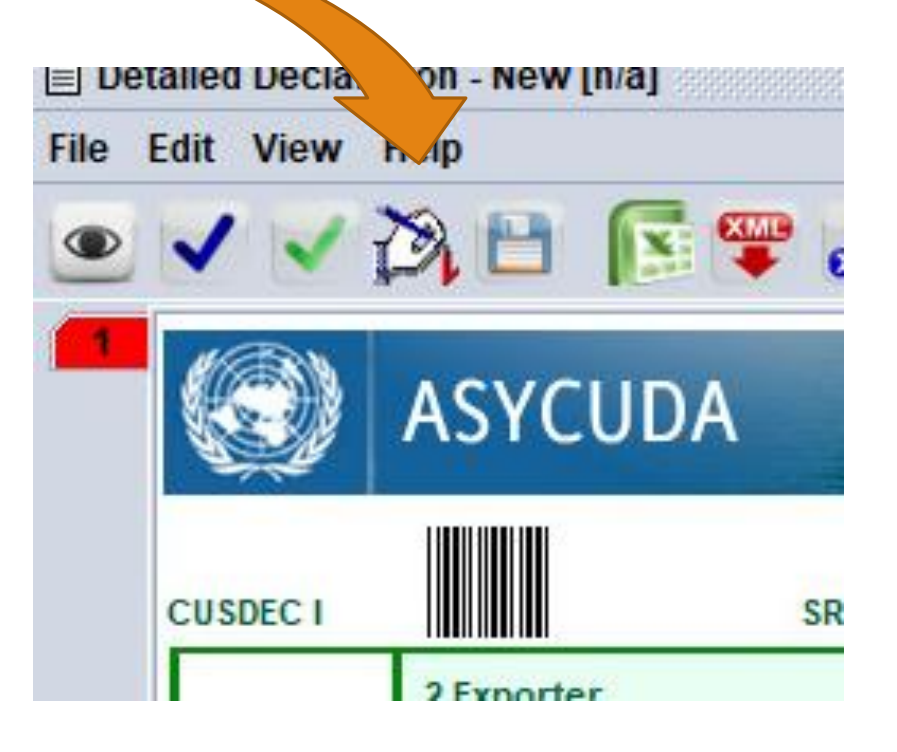

To submit the Digitally Signed CusDec you have to click this Symbol

a) Before assessing a CusDec, you have to provide the USB dongle library file. For that, select the option "Import a certificate from a SmartCard". If you are using gemalto USB dongle and have installed SafeNet software, so you have to provide the eTPKCS11.dll library (fig. 9)

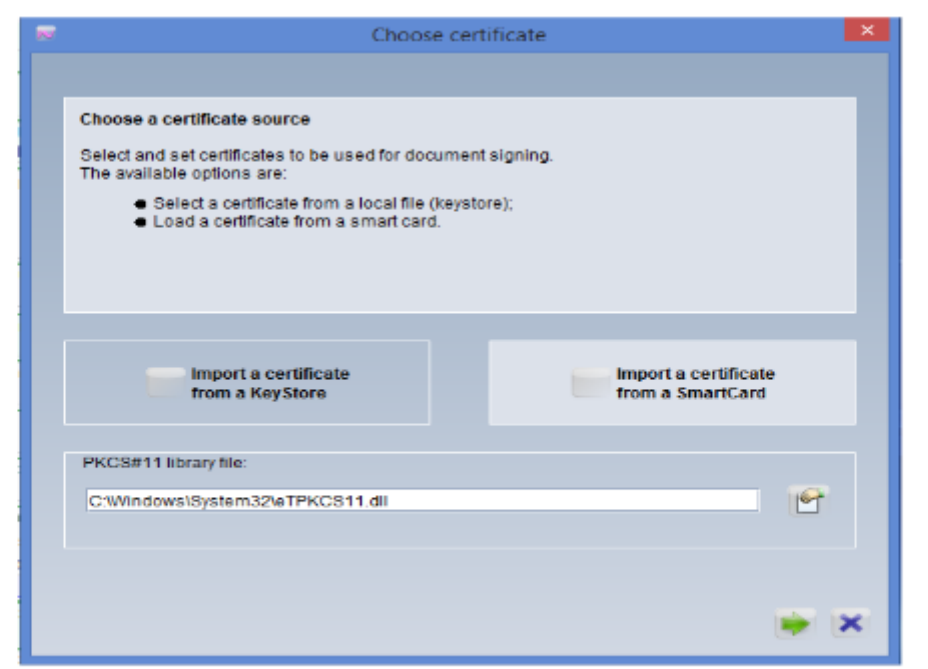

Figure 9: Providing the dll library to access certificates in usb dongle

b) Select the user certificate from your USB dongle and provide the password of your private key to sign the CusDec (Fig. 10)

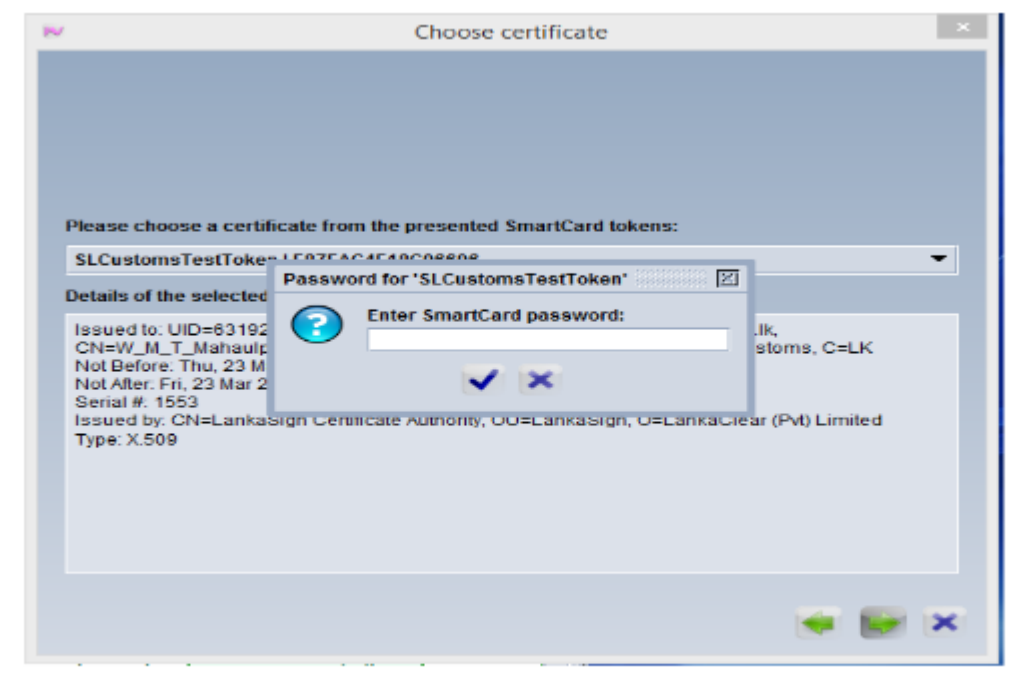

Figure 10: Providing your private key details to sign the cusdec

c) Once a CusDec is Digitally signed, you can verify it using one of these two ways:

c.1) Select the declaration using the finder, right-click and display the history (fig. 11).

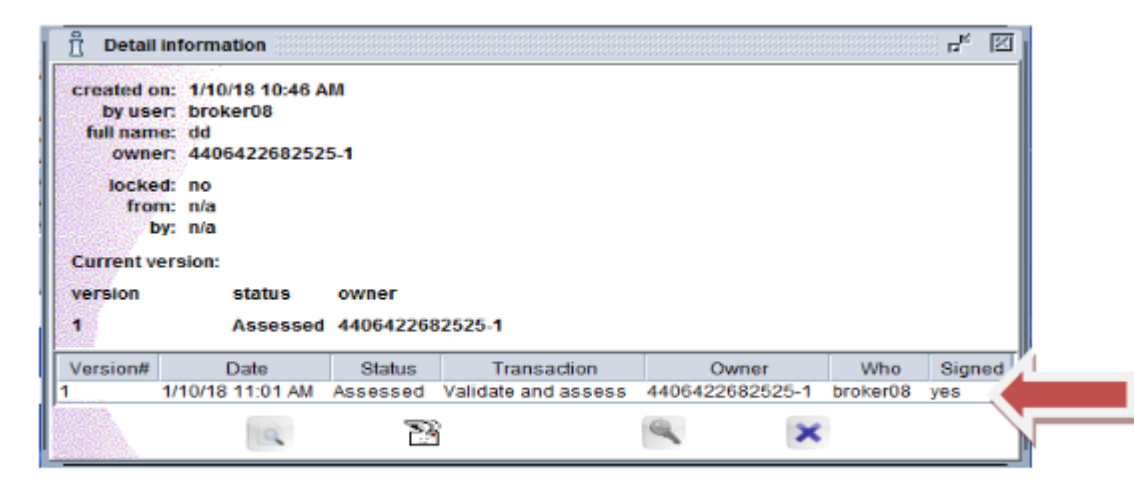

Figure 11: Verifying a signed cusdec from the finder

c.2) Open the CusDec in View mode, click on the button to show up the digital signature details (Fig. 12).

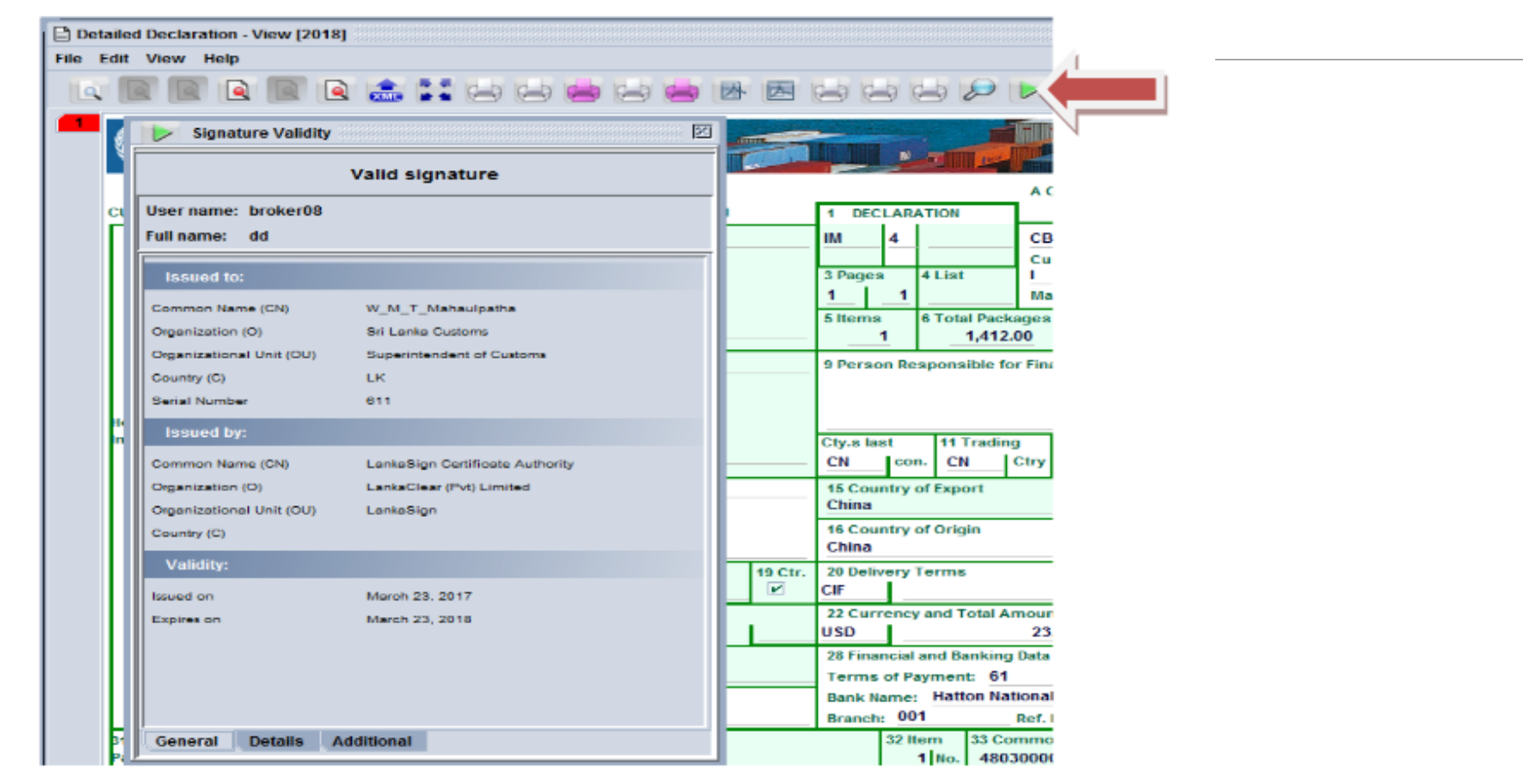

Figure 12: Verifying a digitally signed cusdec in View mode

#### Digitally Signed Scanned Document by Trader

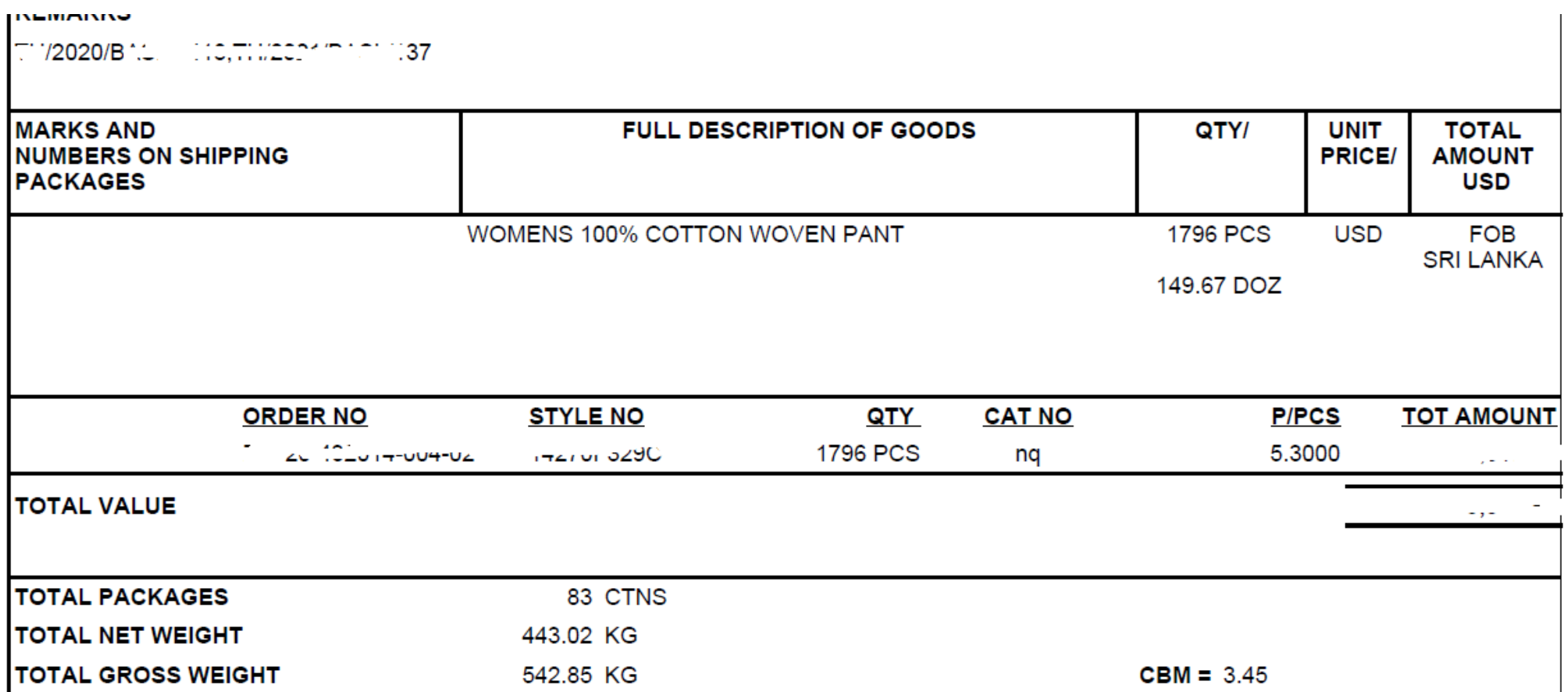

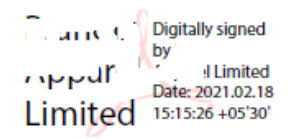

Open a new declaration in ASYCUDA World. Go to Scan.Doc at the bottom of the declaration

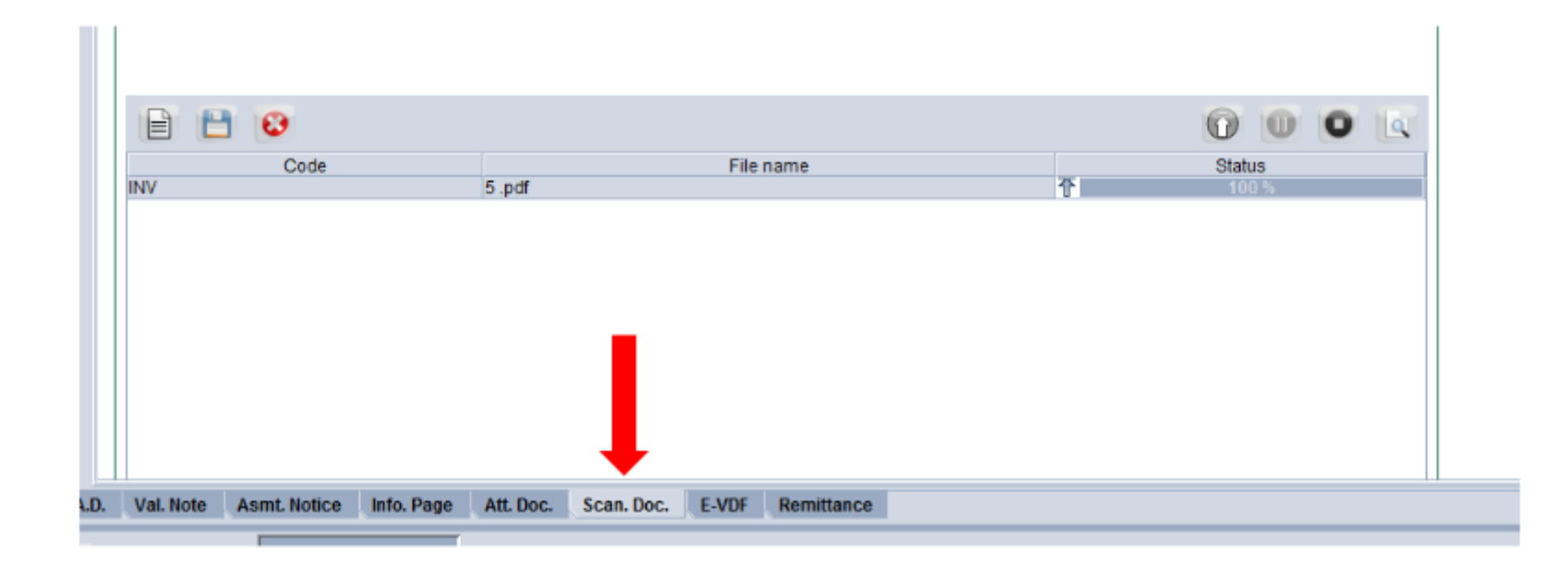

Click on the new button.

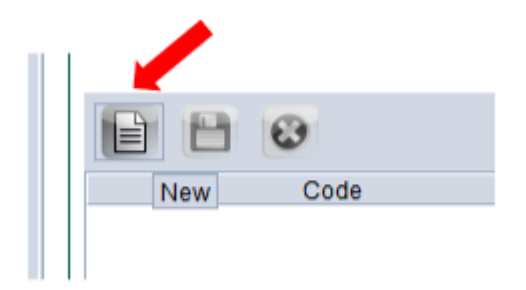

Select the Scan Doc (pdf less than 140kb) you want to upload and click on Open

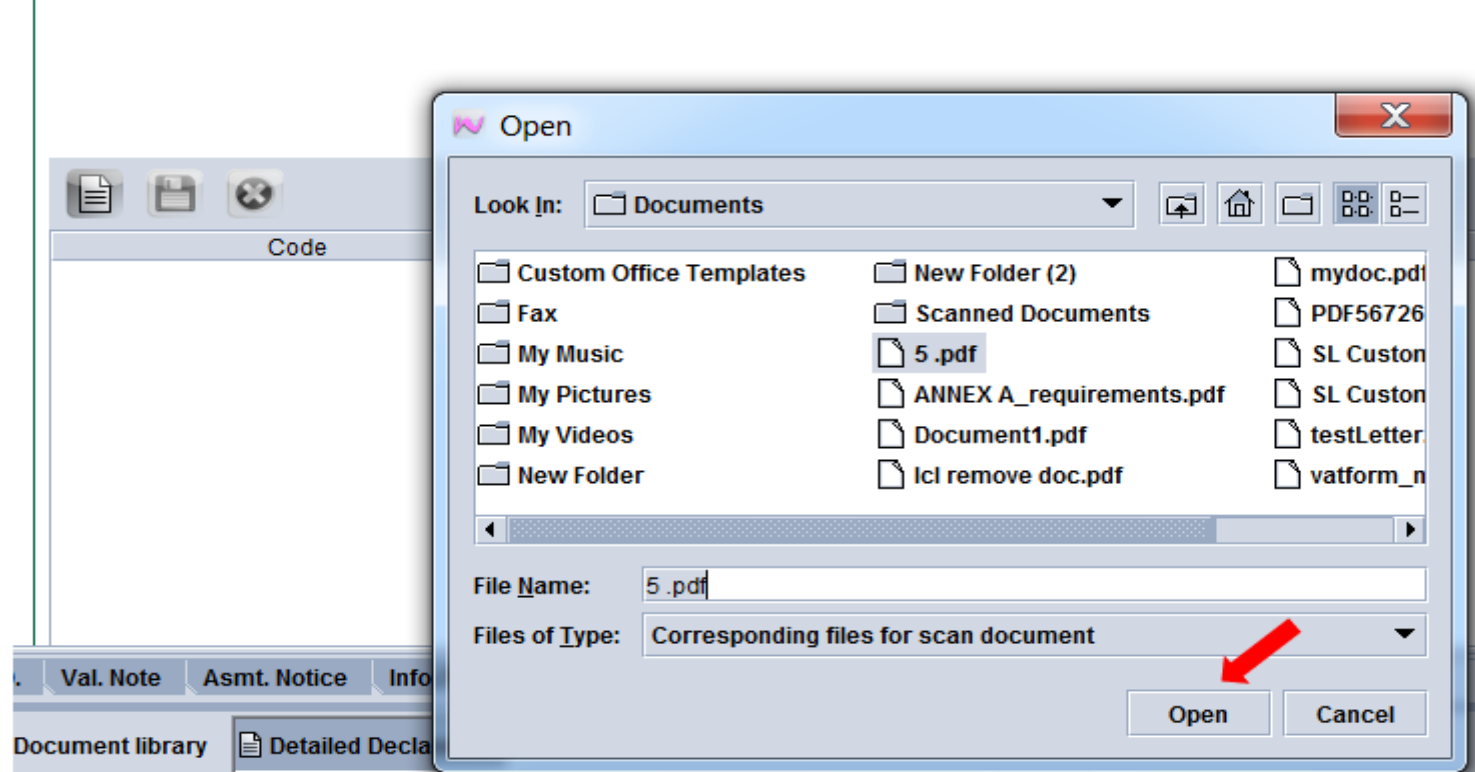

Left click on the mouse while the mouse pointer is on the Document1.pdf. The colour of the bar will change.

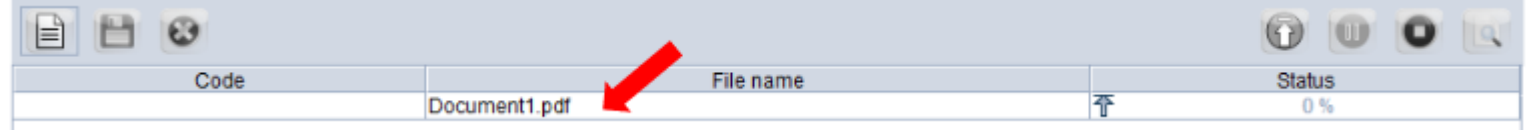

When you take the mouse to the upload button the colour will change to yellow.

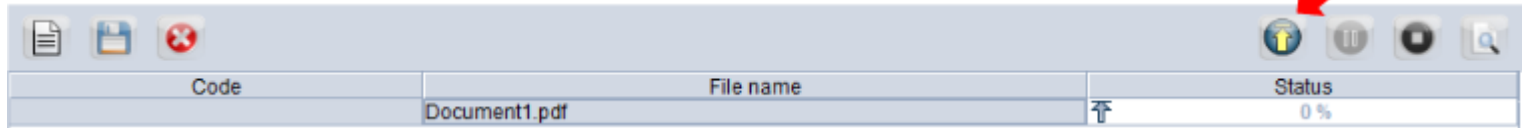

Next click on the Upload button

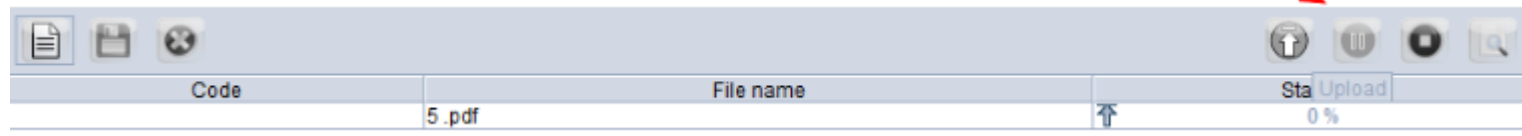

When the upload is completed the status button will indicate 100% has been uploaded.

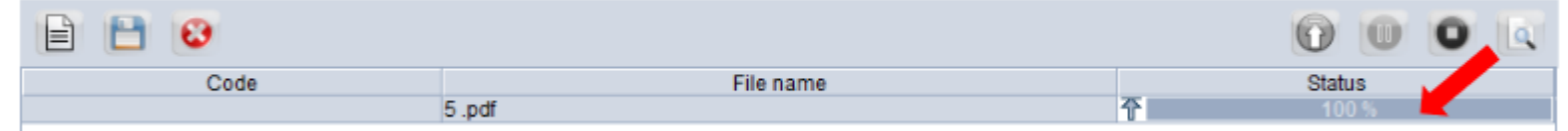

Next click on the Code and select the relevant document.

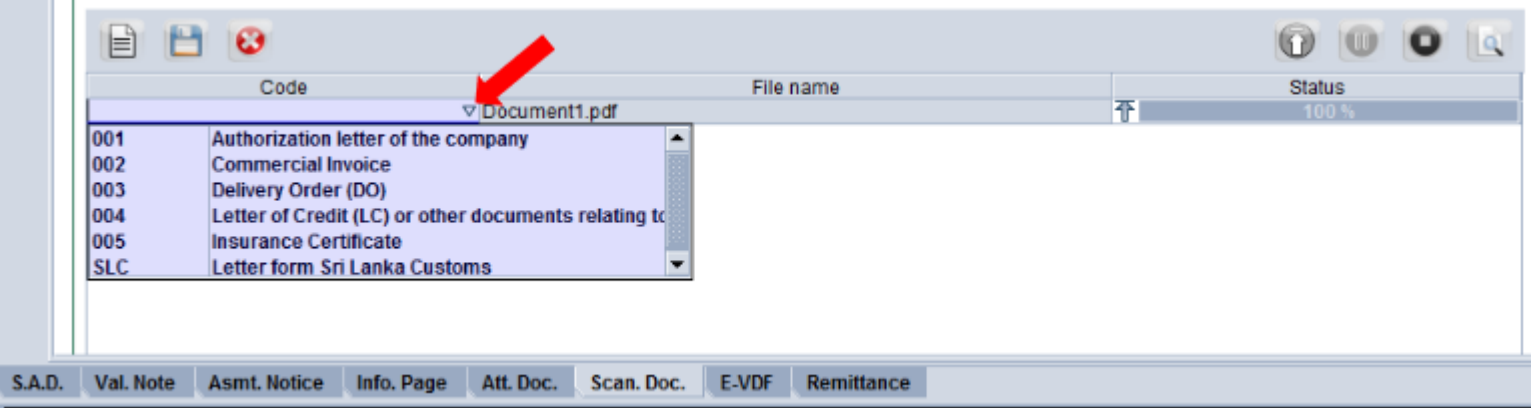

Next click on the verify button at the top of the menu bar. You will get a message stating "Document verified".

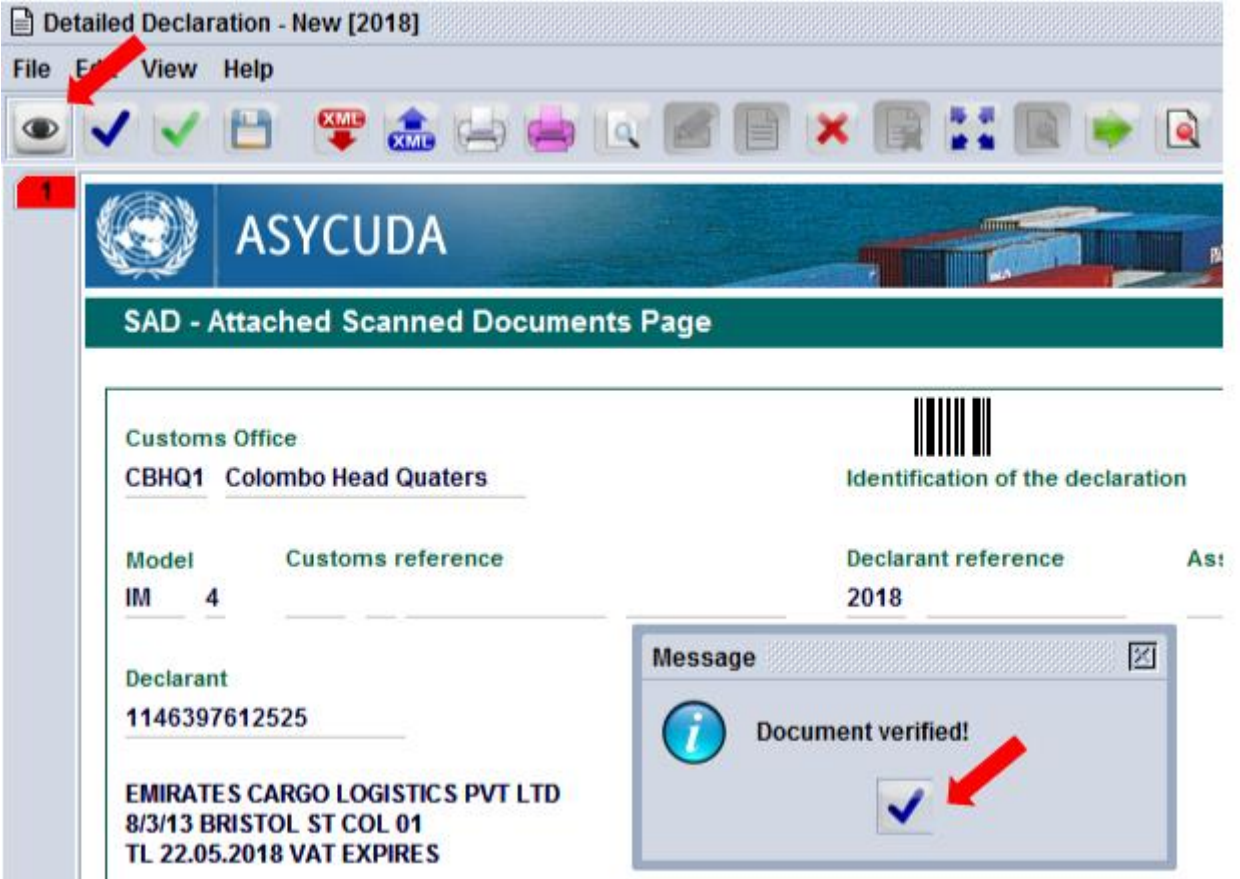

# THANK YOU